# **Global Edition Quick Reference Guide: Common Tasks**

## Navigating to an address or POI

**Navigation** 

1. From the Map screen, tap Navigate to...

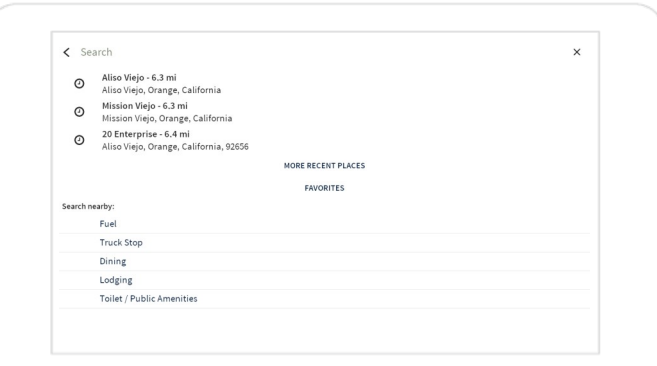

- 2. Use one of these options to select a location:
	- Tap Search to open the keyboard and enter parts of an address to search for.
	- Select one of the recent places listed  $\bullet$ towards to top of the screen or one of the locations displayed when you tap **More Recent Places.**
	- Tap Favorites and select one of your  $\bullet$ saved locations.
	- From the Search nearby list tap the POI you would like to search for, for example Fuel or Lodging.
- 3. After you select a location, the Location Overview screen opens.

4. Tap to  $\bullet$  calculate and display the route on the Route Overview screen.

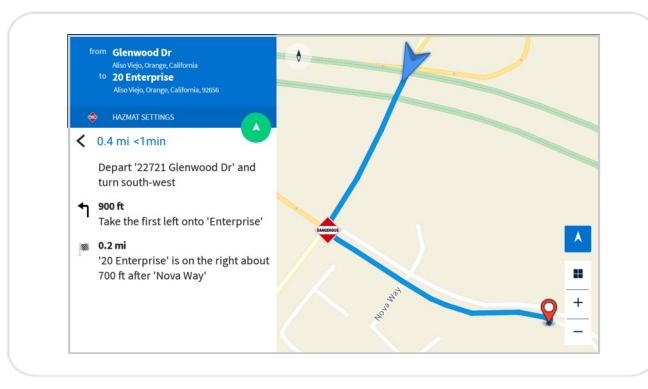

- 5. On the route overview, screen, review the and perform any of these actions: route
	- Tap  $\leq$  to go back.
	- to start navigating.  $\bullet$  Tap
	- Tap Hazmat Settings to review and change hazardous material Load Type settings. If any hazmat settings affect your vehicle, the hazmat icon  $\bigcirc$  displays on the map.

#### Providing feedback about a location

- 1. From the Map screen, tap the Mark it flag  $\blacksquare$ to save your current location.
- 2. Later, when you are not driving, you can provide feedback about saved locations
- 3. From the Menu  $\blacksquare$ , select Feedback.
- 4. Tap Marked Locations and select the location you marked earlier.

Note: If your final destination does not match the location in the map, tap the Feedback icon  $\bigcirc$  to submit a correction.

- 5. Tap on the text 'Please enter your feedback about this location' to open the keyboard and enter your feedback.
- 6. To send your feedback, tap the Send icon

#### Other tasks

Tap the Menu icon $\blacksquare$  in the top left-hand corner of the Map screen in 'Follow view' to open the Menu:

- m Map **Favorites**
- $\mathbb{C}$ **Recent Places**
- $\downarrow$ **Map Data**
- Feedback
- श्र WorkPlan
- $\Delta$ Settings
- Help
- Map Navigate to an address or POI
- Favorites Tap to navigate to a saved location
- Recent Places Tap to navigate to a previous location
- Map Data Download map data or view which  $\bullet$ maps are already downloaded.
- Feedback Provide general feedback or feedback about a location.
- Alerts Shows any active alert notifications for vour current location.
- WorkPlan Access WorkPlan (if your account is configured to use it).
- Settings Change vehicle, route or general settings (some settings require permissions).
- Help Access the in-app help.

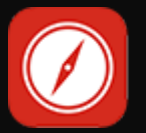

## **Global Edition Quick Reference Guide: Common Screens**

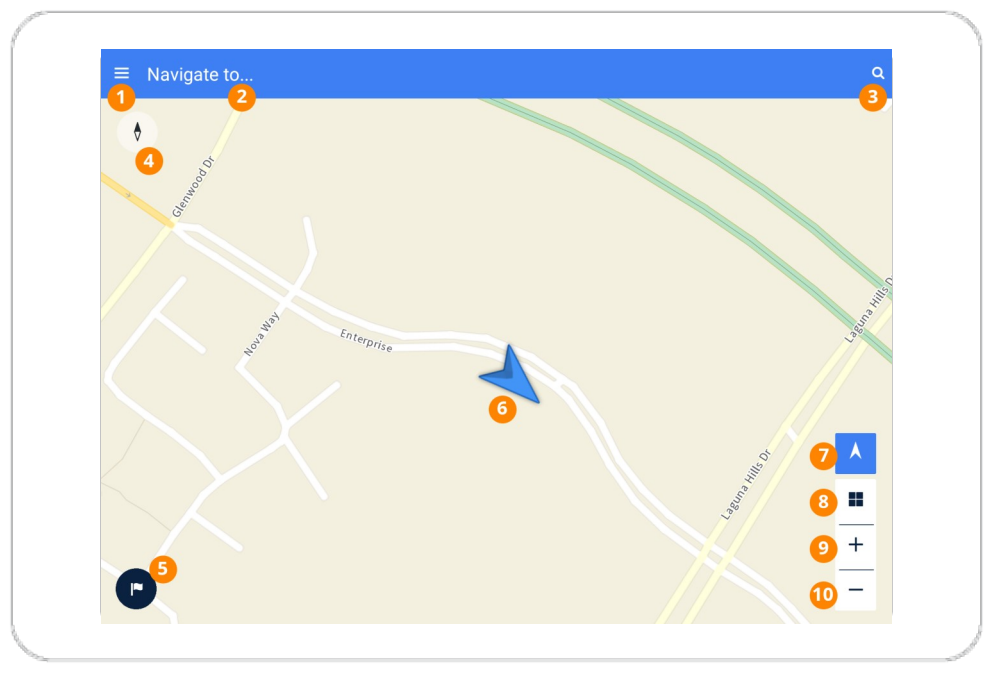

**Navigation** 

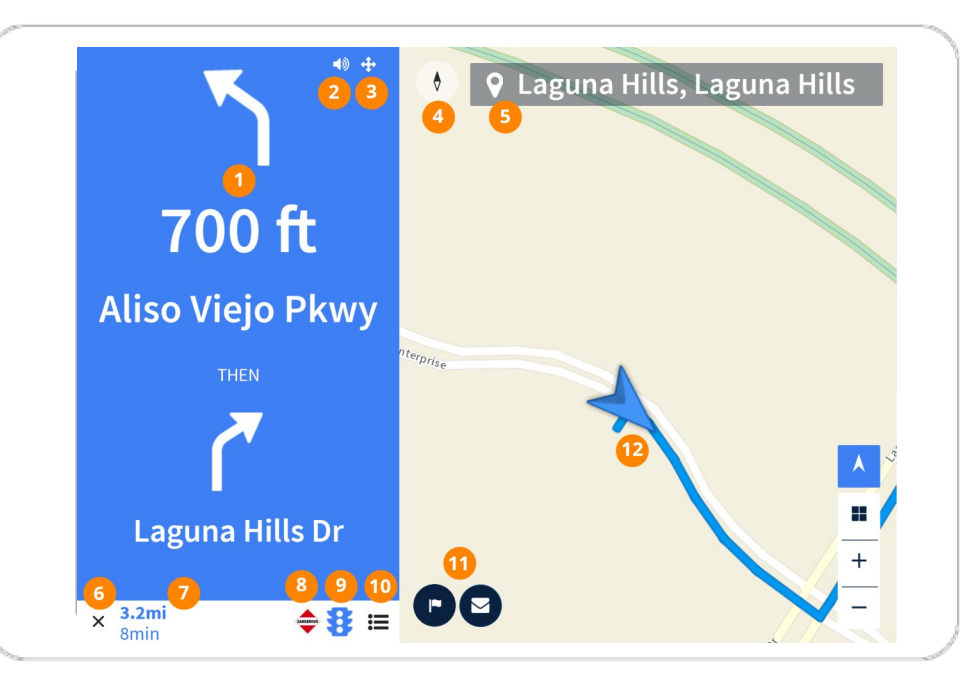

### **Follow view**

- 1. Menu Access the main menu. See reverse for menu options.
- 2. Navigate to Search for a location or POI, or select a recent or saved location.
- 3. Search Search for a location or POI, or select a recent or saved location.
- 4. Compass Tap to switch between the map showing north as up or the direction of travel as up.
- 5. Mark it flag Tap to save your current location, to provide feedback about it.
- Location The arrow indicates your current location. 6.
- 7. Follow location Tap to resume following your location on the route. This icon appears if you pan the map.
- 8. 2D/3D Tap to switch between 2D and 3D perspectives on the map.
- 9. Zoom in Zoom in on the map.
- 10. Zoom out Zoom out on the map.

## Guidance view

- 1. Next instructions Shows next two steps in the directions.
- Mute/Unmute Turn the volume on or off.  $2<sub>1</sub>$
- Safety mode Display instructions without the map to avoid distractions.  $\overline{3}$ .
- **Compass** Tap to switch between the map showing north as up or the 4. direction of travel as up.
- Destination The location that you are navigating to.  $5.$
- 6. Close Exit turn-by-turn directions. (Returns to Jobs if you are using **Te** WorkPlan and you arrive at your destination.)
- **Remaining distance and time** 7.
- Hazmat indicator This route has hazardous material settings defined. 8.
- 9. Traffic indicator This route uses live and/or historic traffic data.
- 10. Directions View a list of directions to your destination.
- 11. Mark it flag Tap to mark your current location so you can provide feedback about it later. If you arrive at an incorrect destination, you can also submit an address correction by tapping the feedback icon  $\bigcirc$ . See the Help for details.